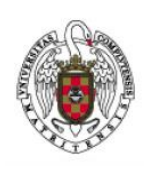

Servicios Informáticos

Configuración de VPN con GlobalProtect en Linux

## 1.Introducción

En función de la arquitectura de tu ordenador (arm, x86, etc..), del sistema de paquetes que utilice tu distribución (deb, rpm, etc.) y si quieres usar interfaz gráfica, usarás un paquete u otro. El siguiente tutorial cubre algunos de los escenarios más habituales para cada una de estas opciones. Si no ves reflejada tu situación concreta, abre una incidencia llamando al 4774 y te instalaremos **GlobalProtect** o te daremos información más adaptada a tu caso.

Sea cual sea tu situación, el primer paso será siempre la descarga del fichero *tgz* con todos los paquetes y descomprimirlo. Nos descargamos el fichero *PanGpLinux-6.0.0-c18.tgz desde:*

*<https://drive.google.com/drive/folders/1DGuM56ToAv9QjZZAN8JtUScUazTJOM4l>*

Desempaquetamos el contenido del fichero con el comando *tar xzvf*; nos aparecerán los paquetes de instalación.

> tar zvxf PanGPLinux-6.0.0-c18.tgz ./ ./GlobalProtect\_deb-6.0.0.1-44.deb ./GlobalProtect\_deb\_arm-6.0.0.1-44.deb ./GlobalProtect\_rpm-6.0.0.1-44.rpm ./GlobalProtect\_rpm\_arm-6.0.0.1-44.rpm ./GlobalProtect\_tar-6.0.0.1-44.tgz ./GlobalProtect\_tar\_arm-6.0.0.1-44.tgz ./GlobalProtect\_UI\_deb-6.0.0.1-44.deb ./GlobalProtect\_UI\_rpm-6.0.0.1-44.rpm ./GlobalProtect\_UI\_tar-6.0.0.1-44.tgz ./manifest ./relinfo

**GlobalProtect** también está disponible en repositorios para algunas distribuciones, por ejemplo, para Ubuntu.

sudo add-apt-repository ppa:yuezk/globalprotect-openconnect sudo apt-get update sudo apt-get install globalprotect-openconnect.

Por razones de seguridad, es mejor que, siempre y cuando sea posible, utilices el paquete oficial de la *UCM*.

## 2.Error HandShake

# **SSL handshake failed**

Failed to load URL https://sso.ucm.es/simplesaml/saml2/idp/SSOService.php? SAMLRequest=jVHRasIwFP2VknebNrq5BVvo9GGCw2K6PexlXGPUOJtkuenY56%2BtDt2LDN more%23rsasha256&Signature=hOVsn%2FUaNNRrMOgEvD8NsmwAxTx7sOhLGxNCuuGi1R3DutbFf8jY

QtNetwork Error 6

Algunas versiones de Linux al actualizar e instalar la versión libqt5network5\_5-15-2+dfsg-14, que tiene un bug, generan un error *Qtnetwork error 6* con el mensaje *SSL handshake failed .* Este error afecta a los usuarios de Ubuntu tras realizar una actualización, pero no a las que utilizan Ununtu y no han actualizado. Si ves este error, abre una incidencia al 4774, y te reinstalaremos una versión de la librería sin el bug. Más información sobre este error:

*<https://bugs.launchpad.net/ubuntu/+source/openssl/+bug/1960268>*

# 3.Instalación de GlobalProtect Con Interfaz de usuario en distribuciones con paquetes deb (Debian, Kali, Mint, etc..) (verificado en Ubuntu 22.04)

A continuación, instalamos las librerías **libqt** usadas por *globalprotect* para proporcionar una interfaz gráfica de usuario:

sudo apt-get install libqt5webkit5

Cuando nos pregunte si queremos continuar la instalación, diremos que sí **(Y)** A continuación, nos cambiamos al directorio donde hemos descomprimido los paquetes de instalación e instalaremos el paquete *GlobalProtect\_UI\_deb-6.0.0.1-44.deb*.

```
sudo dpkg -i GlobalProtect_UI_deb-6.0.0.1-44.deb 
 (Reading database ... 200337 files and directories currently installed.)
Preparing to unpack GlobalProtect_UI_deb-6.0.0.1-44.deb ...
Start installing gp...
Unpacking globalprotect (6.0.0-44) ...
Setting up globalprotect (6.0.0-44) ...
Enable gp service...
Starting gp service...
Set default browser, errors other than gp.desktop can be ignored ...
enable ping
net.ipv4.ping\_group\_range = 0 0Create symlink for gp cli...
Starting gpa...
 start GPA for sudo user ………..
 start PanGPUI for sudo ………..
Processing triggers for hicolor-icon-theme (0.17-2) ...
Processing triggers for mailcap (3.70+nmu1ubuntu1)...
QStandardPaths: XDG_RUNTIME_DIR not set, defaulting to '/tmp/runtime-busevin'
 Processing triggers for gnome-menus (3.36.0-1ubuntu3) ...
 Processing triggers for desktop-file-utils (0.26-1ubuntu3) ...
Processing triggers for man-db (2.10.2-1) ...
```
A continuación, nos aparecerá una ventana y un icono en el área de notificación. Aparecerá **una** pantalla que nos preguntará a qué *Portal Address* nos queremos conectar.

#### Responderemos que: **galeria.ucm.es**

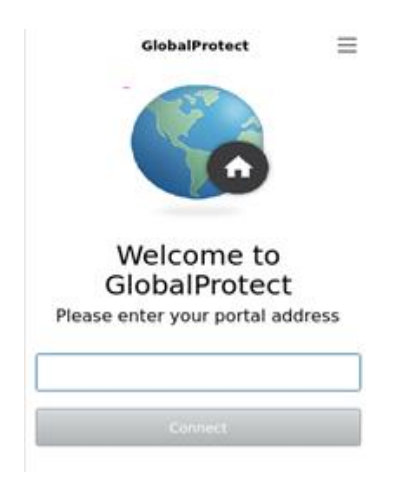

A continuación, cliquearemos sobre el botón *Connect.* Nos aparecerá una nueva pantalla en la que nos pedirá el **Nombre de usuario** y la **Clave**. En **Nombre de usuario** pondremos nuestra dirección de correo de la UCM, por ejemplo [\(pepecomplu@ucm.es\)](mailto:pepecomplu@ucm.es) y en *Clave,* pondremos nuestra contraseña de acceso al correo.

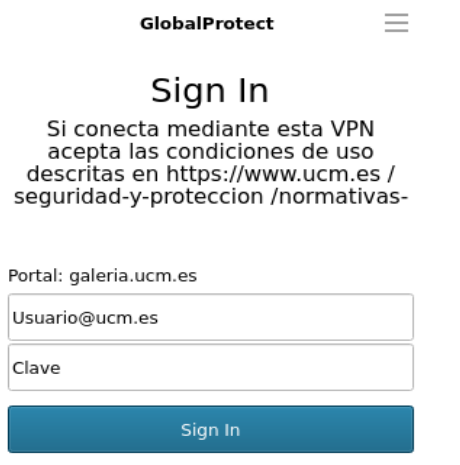

Cancel

Una vez completados los campos correctamente, cliquearemos sobre *Sign in.* A continuación, nos aparecerá una ventana que nos informará de que ya estamos conectados. Para volver a lanzar el cliente en cualquier momento, bastará con ejecutar el comando:

### **PanGPUI**

# 4. Instalación de GlobalProtect Con Interfaz de usuario en distribuciones con paquetes rpm, (Fedora Core, Red Hat, etc...)(verificado en CentOS 7).

En primer lugar, nos descargamos el fichero *[PanGpLinux-6.0.0-c18.tgz](https://drive.google.com/drive/folders/1DGuM56ToAv9QjZZAN8JtUScUazTJOM4l)*

Desempaquetamos el contenido del fichero con el comando:

### *tar xzvf*

A continuación, nos aseguraremos de que el SO está actualizado con el comando y con derechos de root:

yum update

A continuación, hay que instalar los repositorios *elp-release* con el comando:

yum install epel-release

A continuación, instalamos las librerías *qt* yum install qt5-qtbase yum install qt5-qtwebkit

Finalmente, para instalar **GlobalProtect:**

yum install GlobalProtect\_UI\_rpm-6.0.0.1-44.rpm A continuación, nos aparecerá una ventana y un icono en el área de notificación. Aparecerá **una** pantalla que nos preguntará a qué *Portal Address* nos queremos conectar. Responderemos que: **galeria.ucm.es**

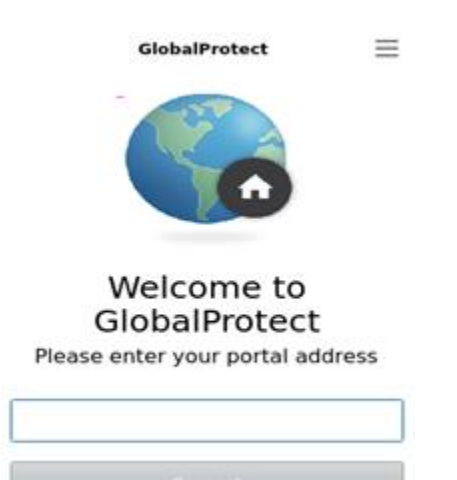

A continuación, cliquearemos sobre el botón *Connect.*

Nos aparecerá una nueva pantalla en la que nos pedirá el nombre de usuario y la *Clave*. En nombre de usuario pondremos nuestra dirección de correo de la UCM, por ejemplo [\(pacocomplu@ucm.es\)](mailto:pacocomplu@ucm.es) y en *Clave,* pondremos nuestra contraseña de acceso al correo.

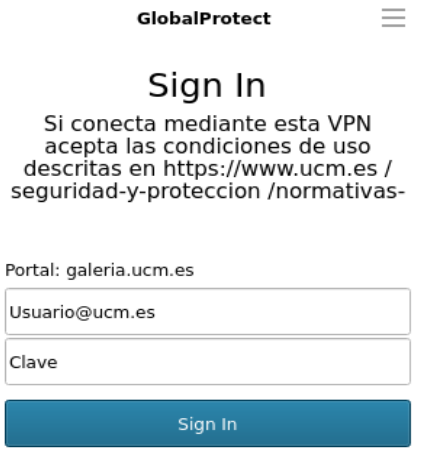

Cancel

Una vez completados los campos correctamente, cliquearemos sobre *Sign in.* A continuación, nos aparecerá una ventana que nos informará de que ya estamos conectados.

# 5.Instalación y configuración de *GlobalProtect* en arquitecturas *arm* sin interfaz de usuario (Verificado en raspbian)

En primer lugar, descargamos el paquete de *Globalprotect* desde: *<https://drive.google.com/drive/folders/1DGuM56ToAv9QjZZAN8JtUScUazTJOM4l>* Desempaquetamos el contenido del fichero con el comando *tar xzvf*

Para este escenario el paquete a usar será:

GlobalProtect\_deb\_arm-6.0.0.1-44.deb

Este paquete sólo contiene la versión de línea de comando. A continuación, abrimos una terminal de línea de comando y vamos al directorio en el que hemos descargado el paquete. Para instalarlo teclearemos:

dpkg -i GlobalProtect\_deb\_arm-6.0.0.1-44.deb

```
Selecting previously unselected package globalprotect.
(Reading database ... 176903 files and directories currently installed.)
Preparing to unpack GlobalProtect_deb_arm-6.0.0.1-44.deb ...
Start installing gp...
Unpacking globalprotect (6.0.0-44) ...
Setting up globalprotect (6.0.0-44) ...
Enable gp service...
Starting gp service...
enable ping
net.ipv4.pinqqroup range = <math>0</math> 0Starting gpa...
start GPA for sudo user busevin
Warning: The unit file, source configuration file or drop-ins of gpa.service changed on 
disk. Run 'systemctl --user daemon-reload' to reload units.
Processing triggers for man-db (2.9.4-2) ...
```
Para desinstalarlo:

dpkg --remove globalprotect

A continuación, para conectar con **galeria.ucm.es** ejecutaremos el siguiente comando:

globalprotect connect --portal galeria.ucm.es

Durante la conexión, nos pedirá nuestro nombre de usuario y contraseña, que es nuestro login UCM [\(usuario@ucm.es\)](mailto:usuario@ucm.es) y nuestra contraseña de correo UCM.

globalprotect connect --portal galeria.ucm.es Retrieving configuration... galeria.ucm.es - Si conecta mediante esta VPN acepta las condiciones de uso descritas en username: Password: Retrieving configuration... Discovering network... Connecting... Connected

Para comprobar que la conexión se ha realizado correctamente, podemos ejecutar: *ifconfig*

gpd0: flags=4305<UP,POINTOPOINT,RUNNING,NOARP,MULTICAST> mtu 1400 inet 147.96.218.100 netmask 255.255.255.255 destination 147.96.218.100 unspec 00-00-00-00-00-00-00-00-00-00-00-00-00-00-00-00 txqueuelen 500 (UNSPEC) RX packets 6 bytes 812 (812.0 B) RX errors 0 dropped 0 overruns 0 frame 0 TX packets 20 bytes 1842 (1.7 KiB) TX errors 0 dropped 0 overruns 0 carrier 0 collisions 0

y verificar que tenemos una interfaz de red con nombre *gpd0* con una ip UCM

También, puedes ejecutar el comando:

globalprotect show –details

globalprotect show --details Gateway Name: galeria.ucm.es Gateway Description: galeria Assigned IP Address: 147.96.218.100 Gateway IP Address: 147.96.216.1 Gateway Location: Protocol: IPSec Uptime(sec): 418

Para terminar nuestra conexión VPN, teclearemos:

\$ globalprotect disconnect

GlobalProtect Status: Disconnected

A partir de este momento, **globalprotect** recordará automáticamente nuestras credenciales. Para volver a realizar la conexión es suficiente con ejecutar:

globalprotec connect

Finalmente, en el caso de que queramos usar la conexión con otro usuario o borrar las credenciales, Ejecutar:

globalprotect remove-user

globalprotect remove-user This action will clear the saved credentials from GlobalProtect. Do you want to continue? Do you want to continue(y/n)?y Saved user credentials removed successfully.

Rev 3.4